# InsuranceXdate.com User Guide (v. 2.0)

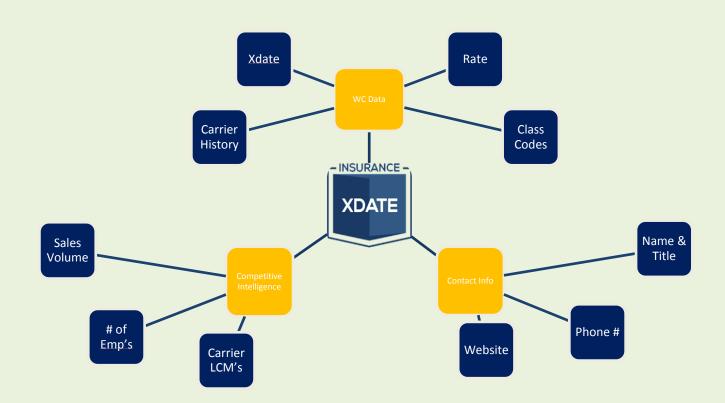

This guide is a lot of screen shots and

It is best to have handy while actually navigating the site.

Works best on Chrome or Safari. Newer versions of IE as well.

Contact:

Office: 215-839-9991

Email: support@insurancexdate.com

\*email is best!

# **Contents**

| ashboard                                       | 3    |
|------------------------------------------------|------|
| earch Criteria                                 | 4    |
| earch Results & Saving a Search for Future Use | 5    |
| earch Results – List View Navigation           | 6    |
| iewing Business Details – Modal Window         | 7    |
| agging Functionality – In Modal Window         | 8    |
| xporting                                       | 9    |
| all Sheets                                     | 9    |
| ookmark                                        | 9    |
| avigation Bar                                  | . 10 |
| all Scripts                                    | . 11 |
| uto-Dial & Click-to-Call Telephone Links       | . 12 |
| lobile Site                                    | . 13 |
| ust the Tip(s):                                | . 14 |

#### **Dashboard**

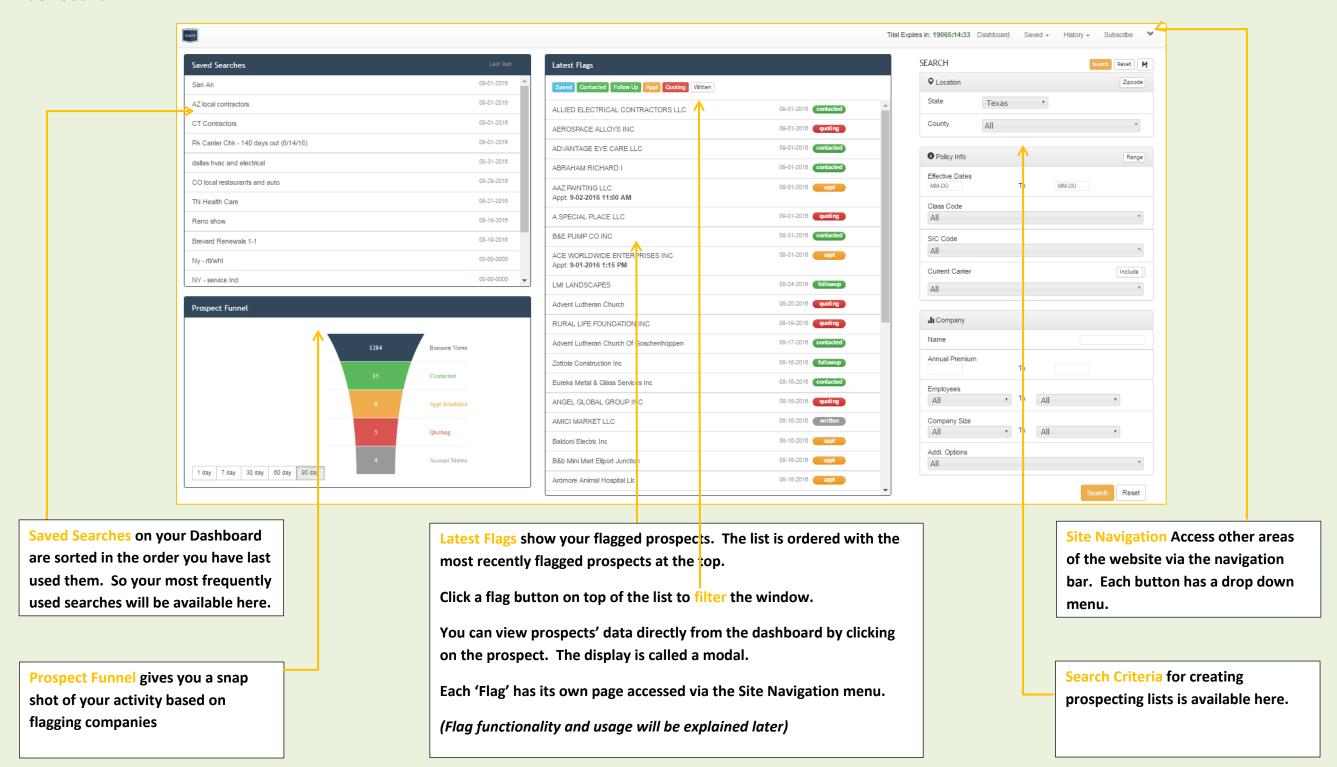

#### Search Criteria

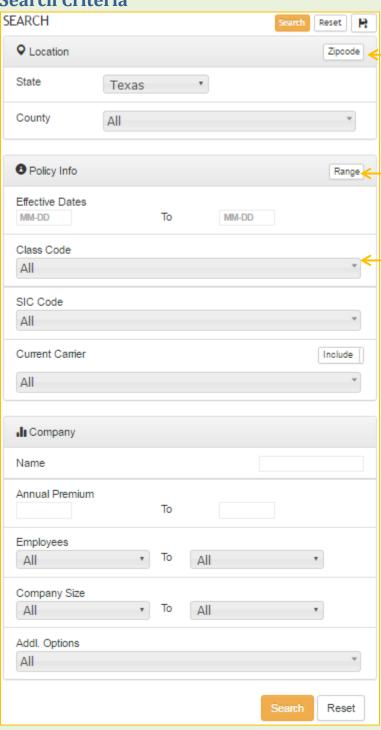

#### **Location** -

- Search criteria adjusts based on what is available for the selected state
- Toggle between County and Zip Code radius for location based search criteria by clicking on the button

#### Policy Info -

- WC policy Expiration Date Range
- Industry by Primary WC Class Code or SIC
  - Search by Pick List or Range
- Current Carrier
  - Target businesses insured with specific Carriers or use the Exclude switch to exclude those businesses
- Experience Mod Range (not available in all states)

#### Company -

- Search by business Name (name only search)
- Manual WC Premium (not available in all states)
- # of Employees
- Gross Sales Volume
- Additional Options (Vary by state)
  - PEO Accounts
  - Assigned Risk Accounts
  - o Filter businesses only with email or phone

## Tip(s) -

 In Mod states (PA, NJ, DE) you can remove Merit/NQ accounts from your list using the Mod Range criterion and entering a range of 0.1 to 4.9 – this will eliminate non-Mod rated results

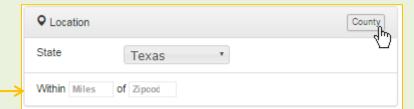

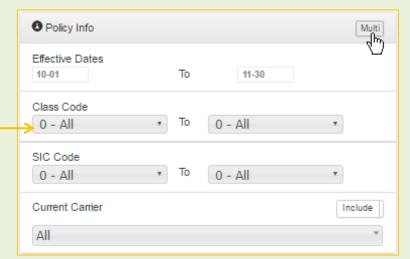

## Tip(s)-

- Toggling between zip code radius and county will reset the search fields. Same with switching between class code range & pick list
  - Make these selections before entering search criteria
- When both Class Codes and SIC codes are available it is best to use Class Codes for industry criteria
  - All businesses will have a Class Code whereas not all will have an SIC
  - Class Codes have been approved by the state's rating bureau as primary
- If you are unsure of the class code you want there is a search box in the Pick List option to search Codes by description

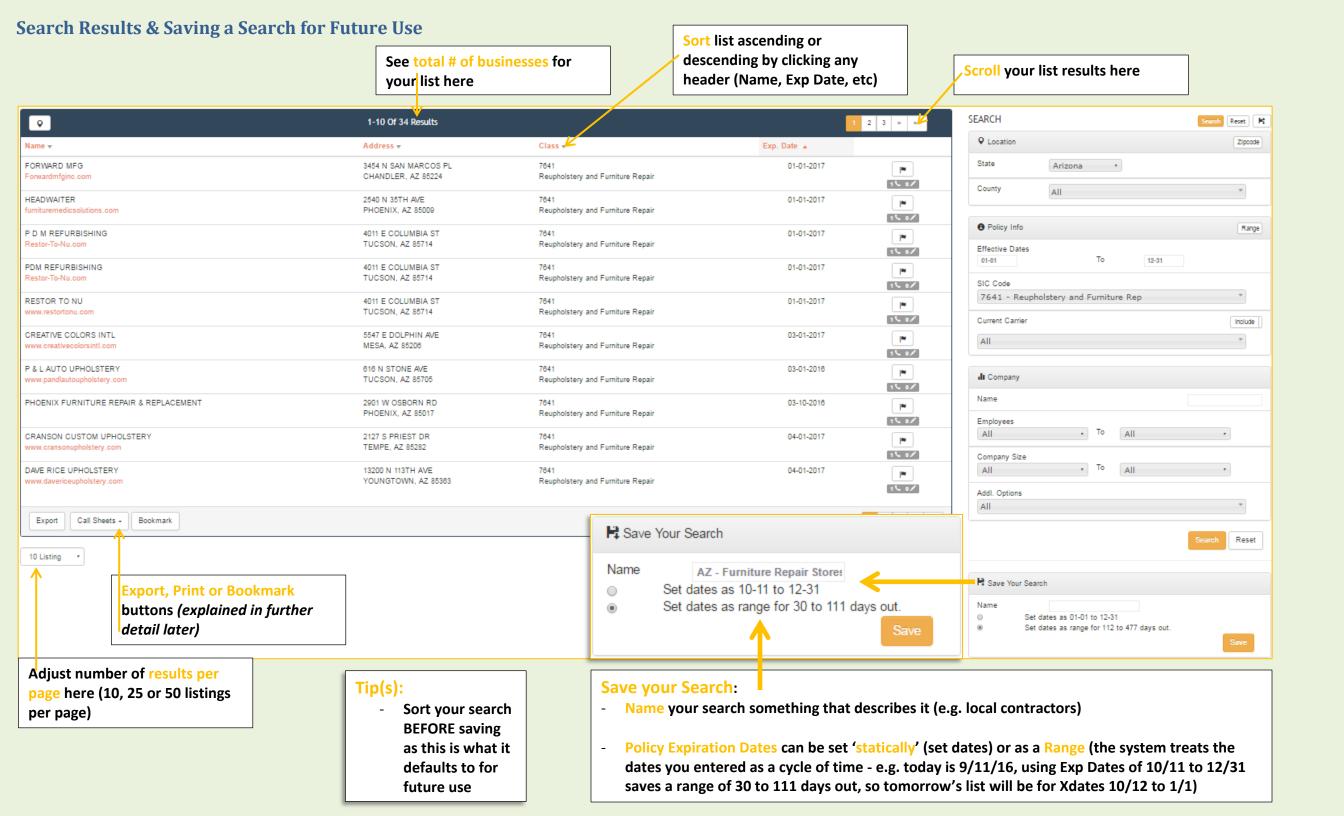

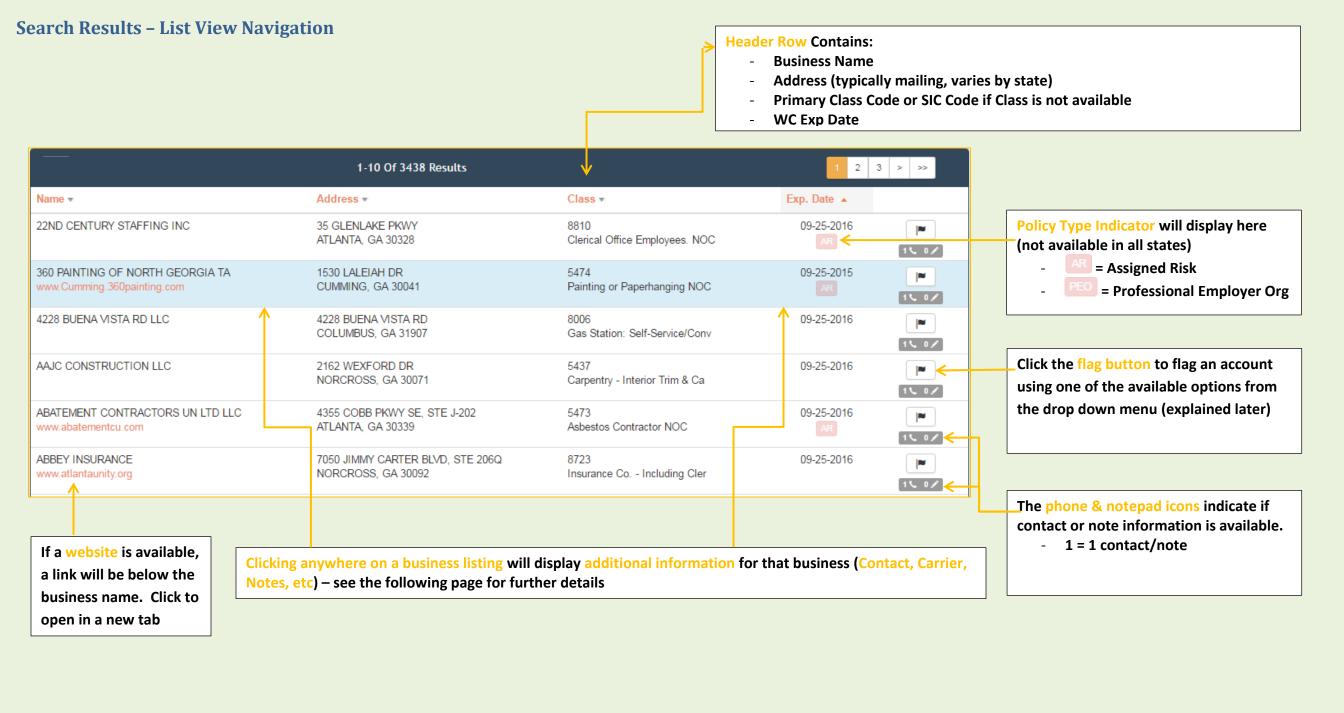

This is a Modal Window – it displays the details for a business.

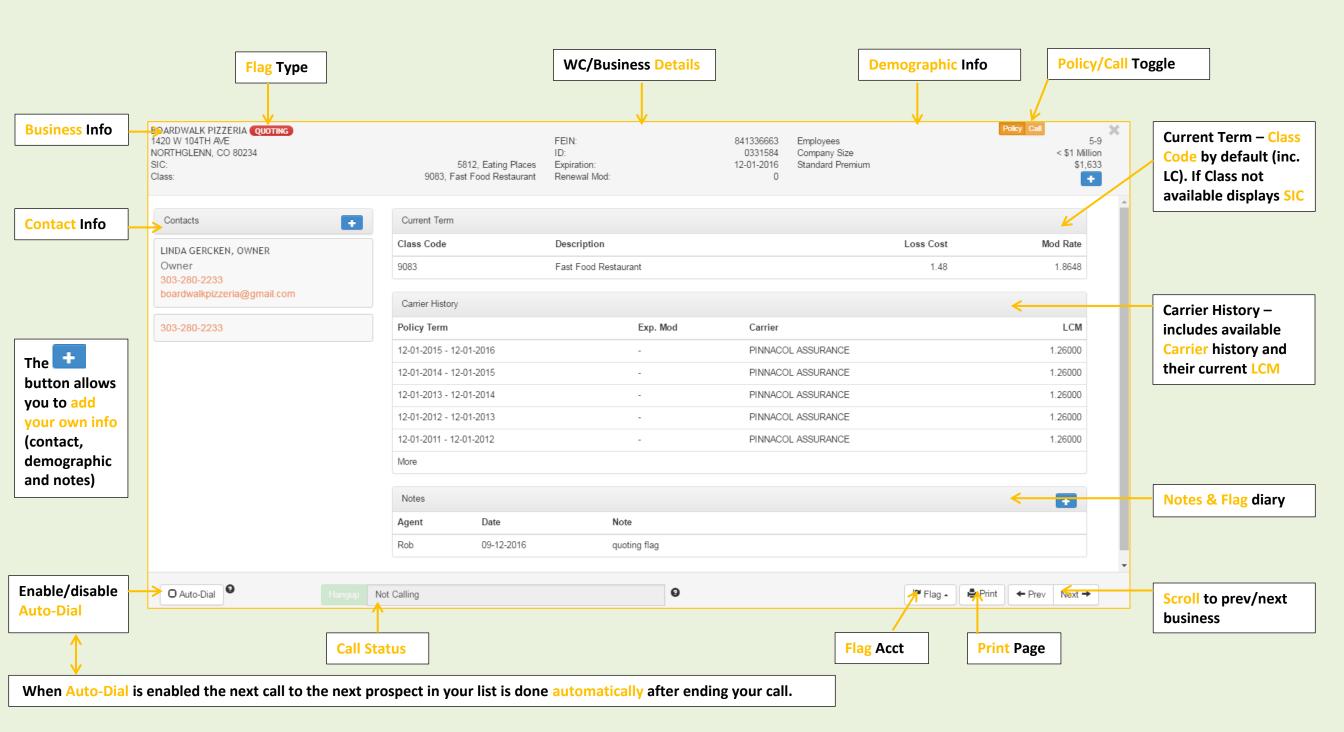

# Flagging Functionality - In Modal Window

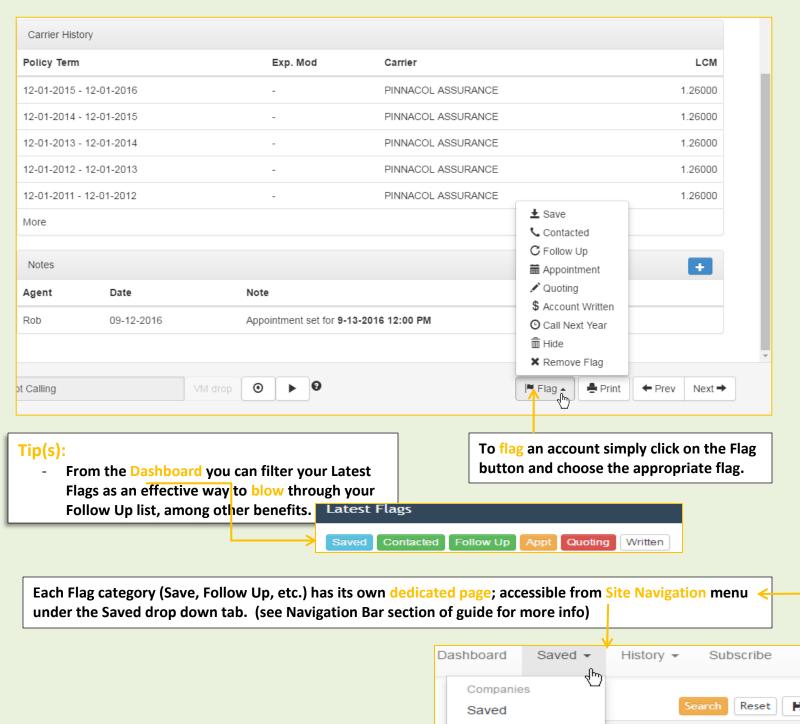

Contacted

Flagging an account will date/time stamp when the flag was made along with the user who flagged the account. This way others within your agency will know you are actively working it.

Flags are meant to mimic the sales cycle for Commercial Insurance. Here is what each is meant to represent:

- Save: a catch-all flag for general purposes
- Contacted: you contacted the account
- Follow Up: needs...don't make me repeat myself
- Appointment: allows you to add a date/time for the scheduled appointment – displays in Dashboard and Notes sections (does NOT actually remind you)
- Quoting: they've passed your rigorous qualification, time to go to work
- Account Written: BOOM! Go get that deposit check

#### Alternatively...

- Call Next Year: can't write them all the 1st year
- Hide: so the buyer was a liar..tell'em off, burn the bridge and throw them in the trash where they belong
  - You can Unhide a business from the Hide page, accessed via Site Navigation menu

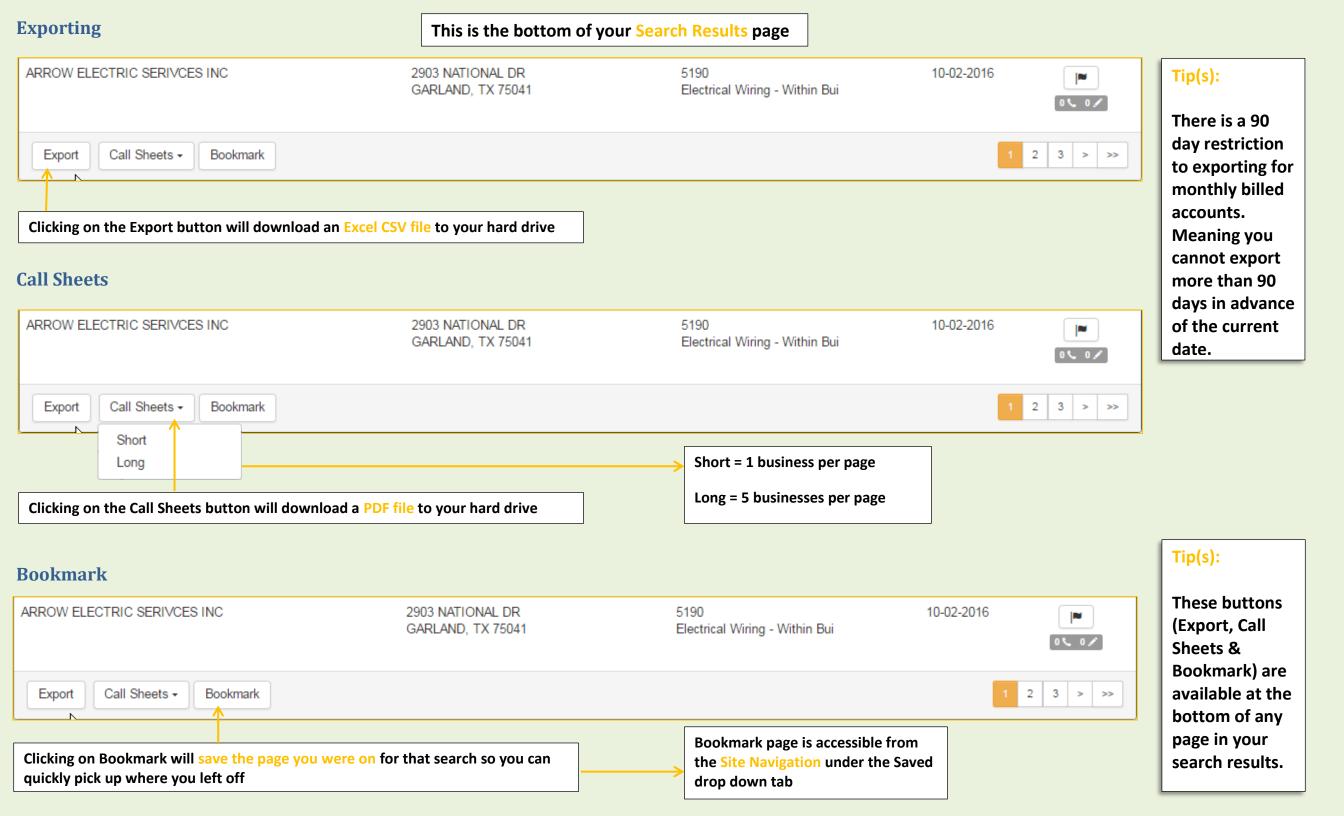

# **Navigation Bar**

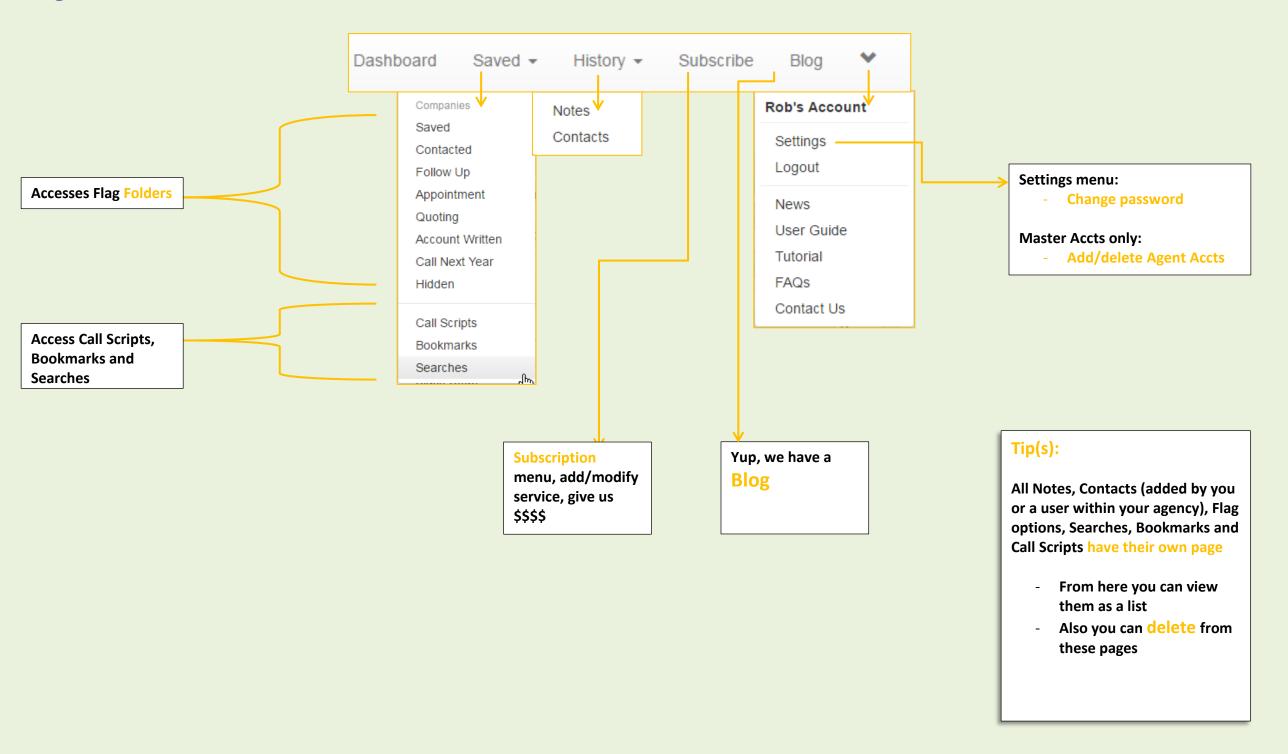

## **Call Scripts**

Access Call Scripts in the Navigation Bar under the Saved tab to access/create a script

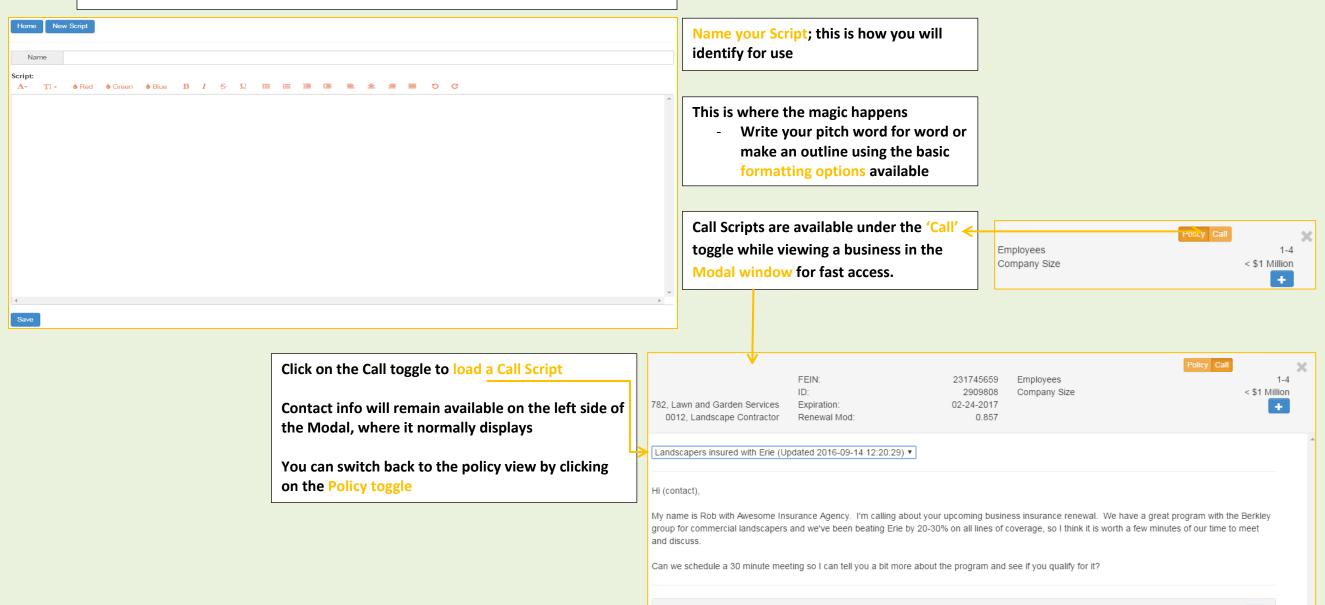

Notes

# **Auto-Dial & Click-to-Call Telephone Links**

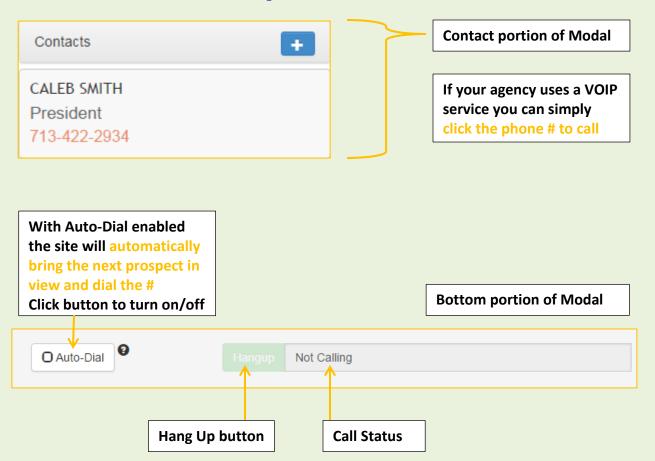

If the Telephone link is not working it is a problem on your end. We do not offer any help for setting up the feature. If you require assistance your IT dept should be able to help...good luck with that.

If your work station is set up with the required media (headset, software) but you do not have a VOIP service, we have an integrated provider you may use.

You will need to verify the phone # you wish to use and can then purchase minutes for calling. Further instructions can be found on in the Subscriptions menu of the website where this can be set up and purchased.

Note that that phone # must be a direct dial # - the verification is automated and cannot dial an extension.

### **Mobile Site**

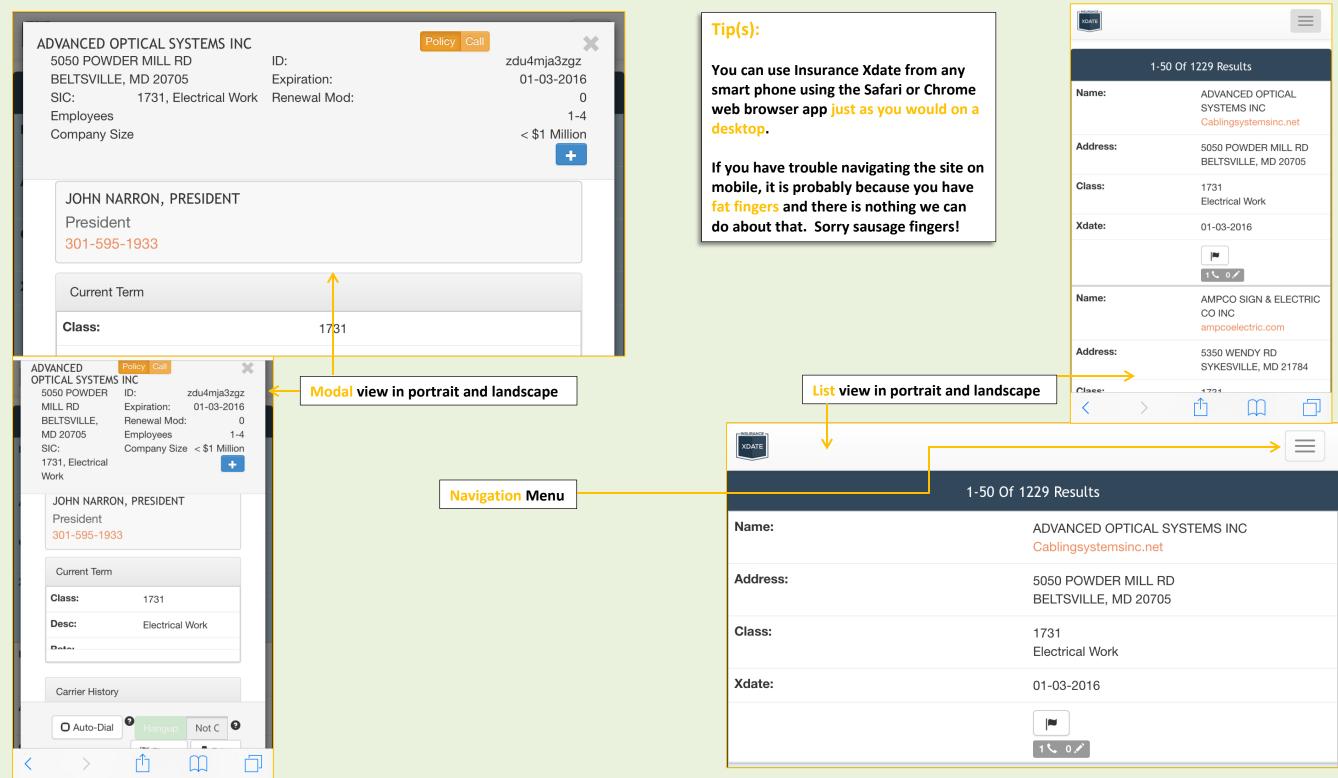

# Just the Tip(s):

#### **Searching:**

- Use Mod Range to eliminate Merit accts
- Toggling between zip code radius and county will reset the search fields. Same with switching between class code range & pick list
  - Make these selections before entering search criteria
- When both Class Codes and SIC codes are available it is best to use Class Codes for industry criteria
  - All businesses will have a Class Code whereas not all will have an SIC
  - Class Codes have been approved by the state's rating bureau as primary
- If you are unsure of the class code you want there is a search box in the Pick List option to search Codes by description
- Company Name searches can be tricky. To improve results we added a list of possible matches that automatically populates based on what you type into the search field.

## **List Results/Sorting:**

- When sorting a list with Exp Dates that cross into a new year the Xdates do not display linearly. Example:
  - 11/15/16 to 2/15/17 will sort list starting with 1/1 up to 2/15 and then 11/15 to 12/31

# Flags & Dashboard:

 From the Dashboard you can filter your Latest Flags as an effective way to blow through your Follow Up list, among other benefits. Click on a flag filter to pull up that list and start calling!

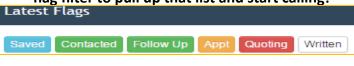

## **Exporting/Printing Lists:**

- These buttons (Export, Call Sheets & Bookmark) are available at the bottom of any page in your search results.
- If you have monthly billing there is a 90 day restriction to exporting. So if you do a Name search and try to export that business you will receive an error. Adding the Xdate to the search criteria will allow for exporting.

## **Dedicated Pages:**

- All Notes, Contacts (added by you or a user within your agency), Flag options, Searches, Bookmarks and Call Scripts have their own page
  - o From here you can view them as a list
  - Also you can delete from these pages

#### **Mobile Access:**

- You can use Insurance Xdate from any smart phone using the Safari or Chrome web browser app just as you would on a desktop.
- If you have trouble navigating the site on mobile, it is probably because you have fat fingers and there is nothing we can do about that. Sorry sausage fingers!

## **Integrated VOIP Service:**

- Phone # verification requires a direct dialed #.
  It is automated and cannot ask your receptionist to be put through.
- We provide no support for setting up this feature.

## **Saving & Sorting a Search:**

- Sort your search BEFORE saving as this is what it defaults to for future use (e.g. by Exp Date)
- When you open a Saved Search the search criteria repopulates the fields. So if you have a really good search set up but need to modify it you can run it, edit the criteria, run it again, and save it as a new search instead of reinventing the wheel.